## **Auto-Draft Enrollment Instructions**

- 1. Log in to your new Owner Account Portal by going to Owner Login hoaliving.com, clicking on "Owner Login," and entering your Email login information. If you have not created a login yet, please Password refer to the "Owner Account Portal Online Access" instruction card.  $\bigcirc$  Keep mesigned in 2. Once you have successfully logged in, click "Make a Payment" Owner on the left-side panel. My Account Dashboard Make a Payment My Contact Info My Login ARC Request Submit a Request 3. Select "Auto-Draft" Make A Payment Click on the link below to be directed to the payment processing center. One-TimeeCheck
	- 4. Read the information and instructions then click "Enroll/Update All Properties" or "Enroll" based on your preference.

**Auto Draft Enrollment** 

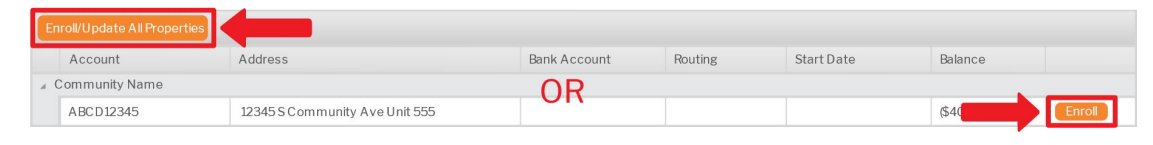

5. Enter the required information, check the terms and conditions box, and click "Enroll in Auto-Draft."

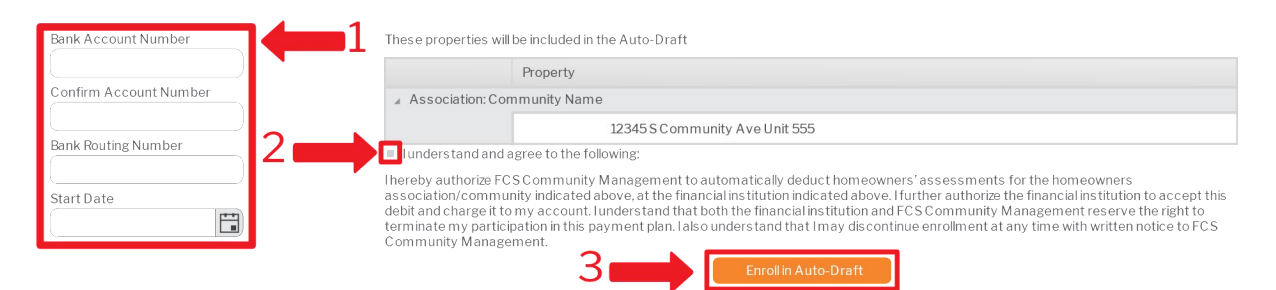